## **Ηλεκτρονική υπογραφή αρχείου pdf με χρονοσήμανση**

Στο pdf αρχείο που επιθυμούμε να υπογράψουμε. Επιλέγουμε από το menu

## **Tools-> Certificates**.

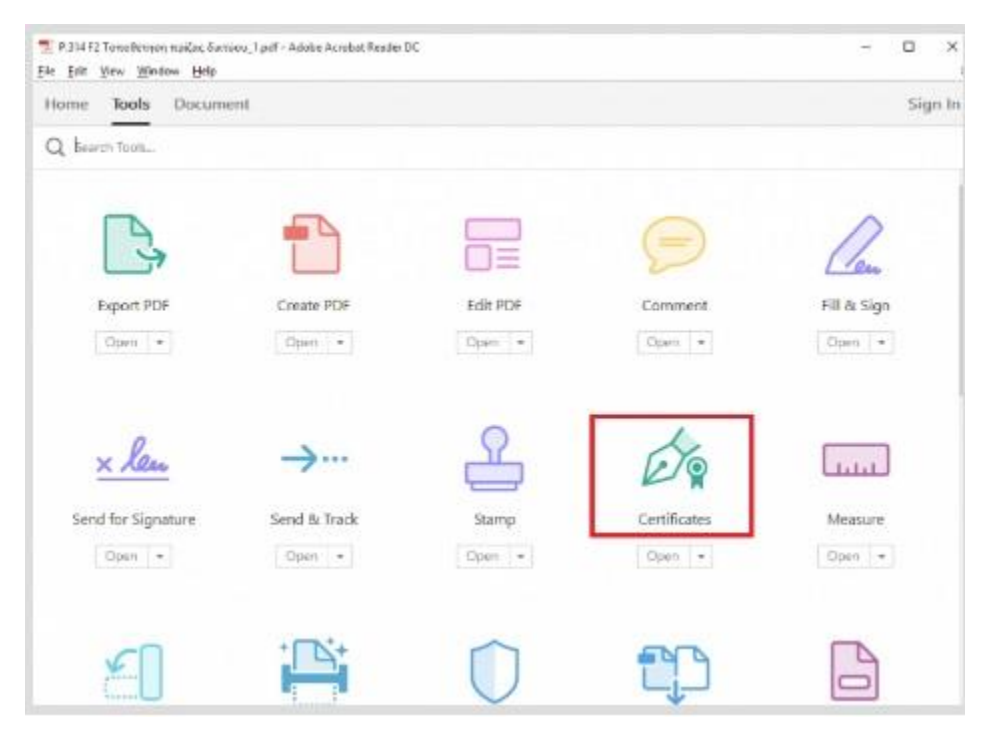

## Στη συνέχεια επιλέγουμε **Digitally Sign-> OK**.

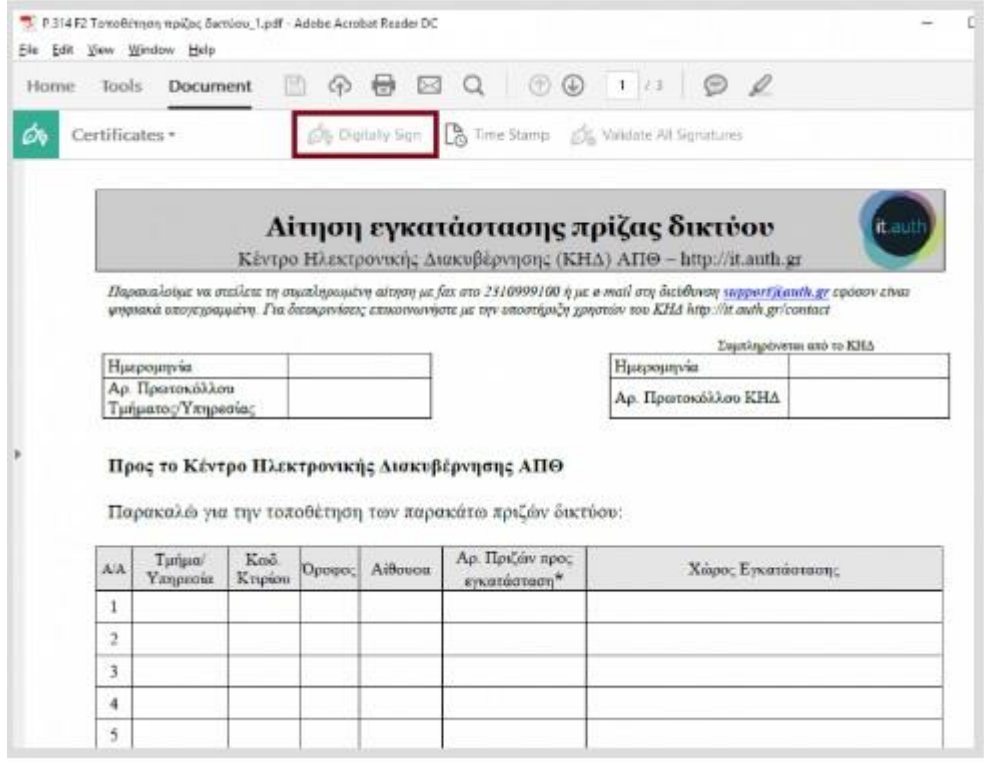

Πηγαίνουμε τον κέρσορα στο σημείο που θέλουμε να εισάγουμε την ηλεκτρονική μας υπογραφή, και δημιουργούμε το πλαίσιο υποδοχής.

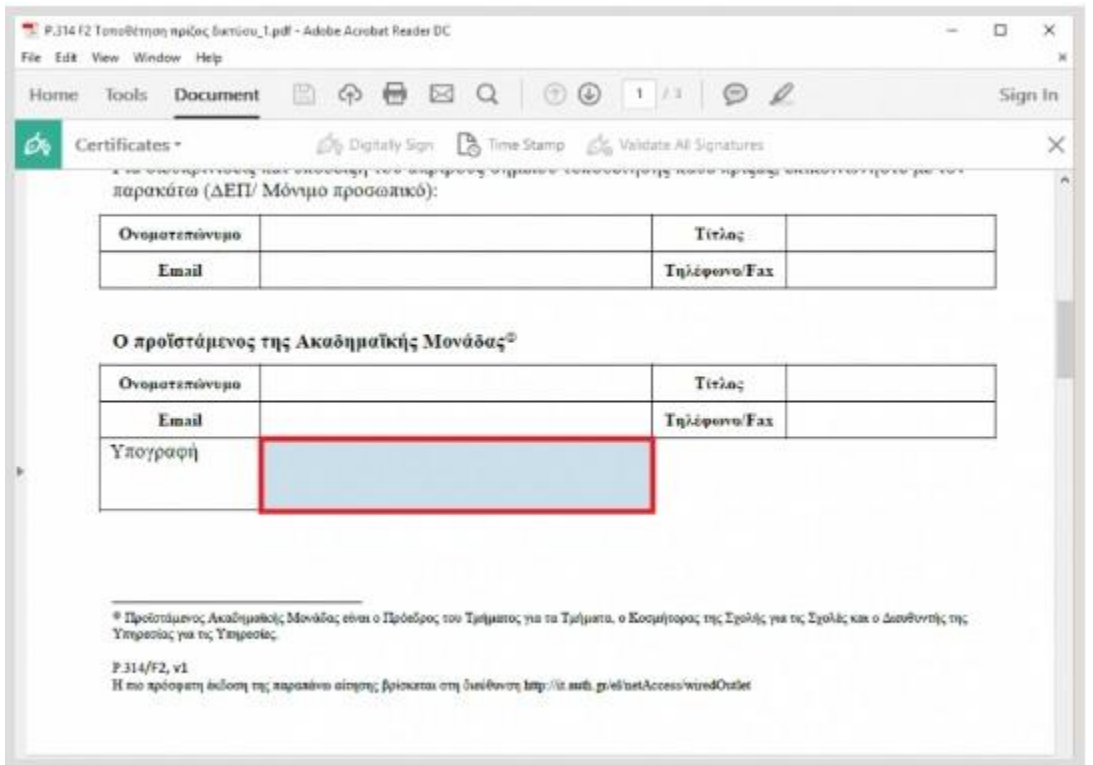

Εμφανίζεται το παράθυρό του DSA Client στο οποίο πρέπει να εισάγουμε το όνομα χρήστη της εξ αποστάσεως ηλεκτρονικής υπογραφής (της μορφής ABCDE-1234) και τον προσωπικό κωδικό της εξ αποστάσεως ηλεκτρονικής υπογραφής μας. Τέλος επιλέγουμε **ΟΚ**.

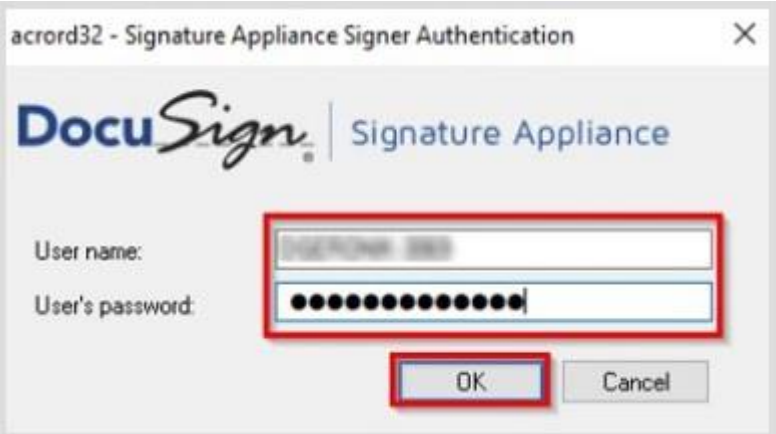

Ελέγχουμε εάν το πιστοποιητικό που εμφανίζεται είναι το πιστοποιητικό του ιδρυματικού μας λογαριασμού κι επιλέγουμε **Continue**.

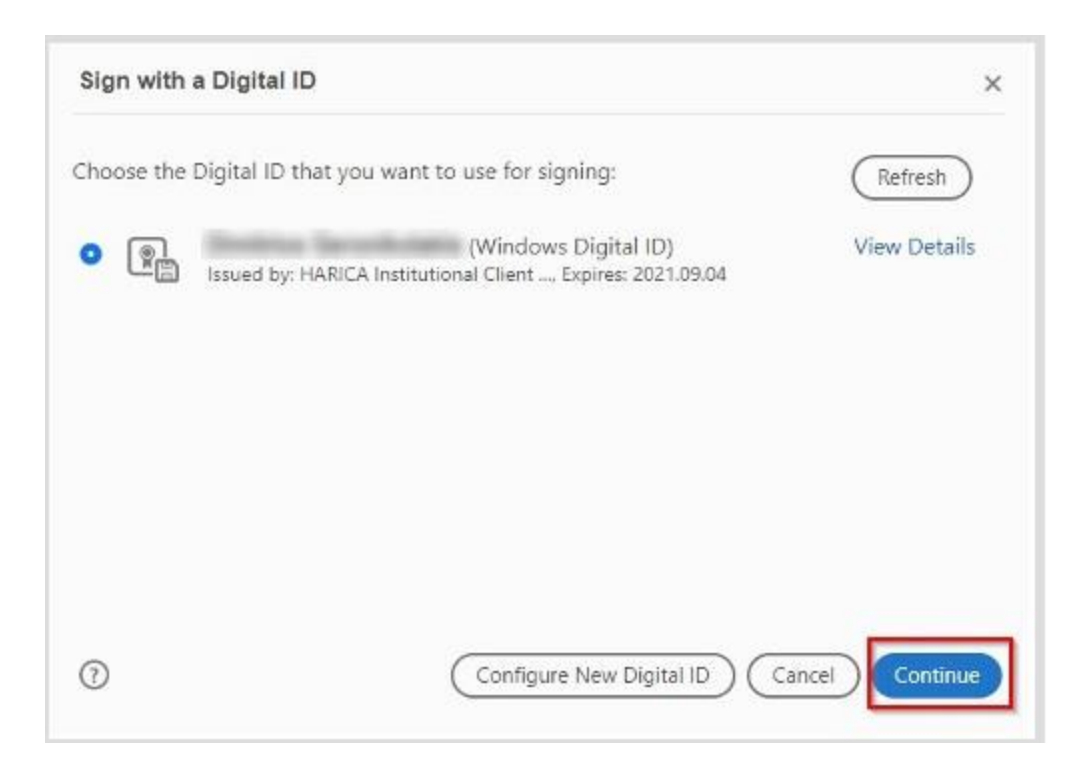

## Στη συνέχεια επιλέγουμε **Sign**.

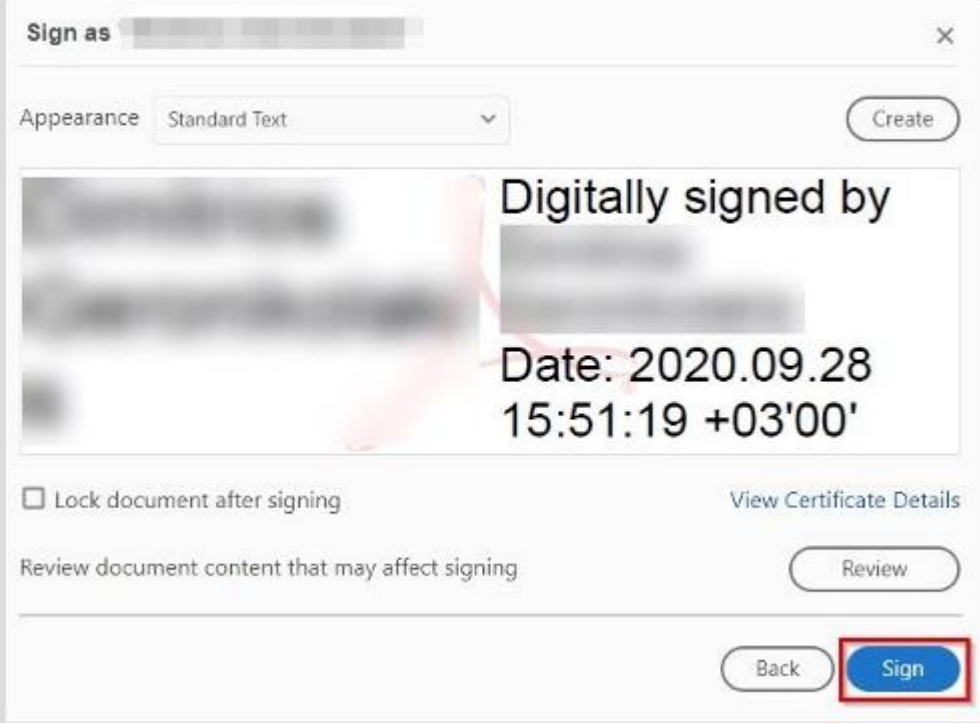

Μας ζητείται να αποθηκεύσουμε το αρχείο μας.

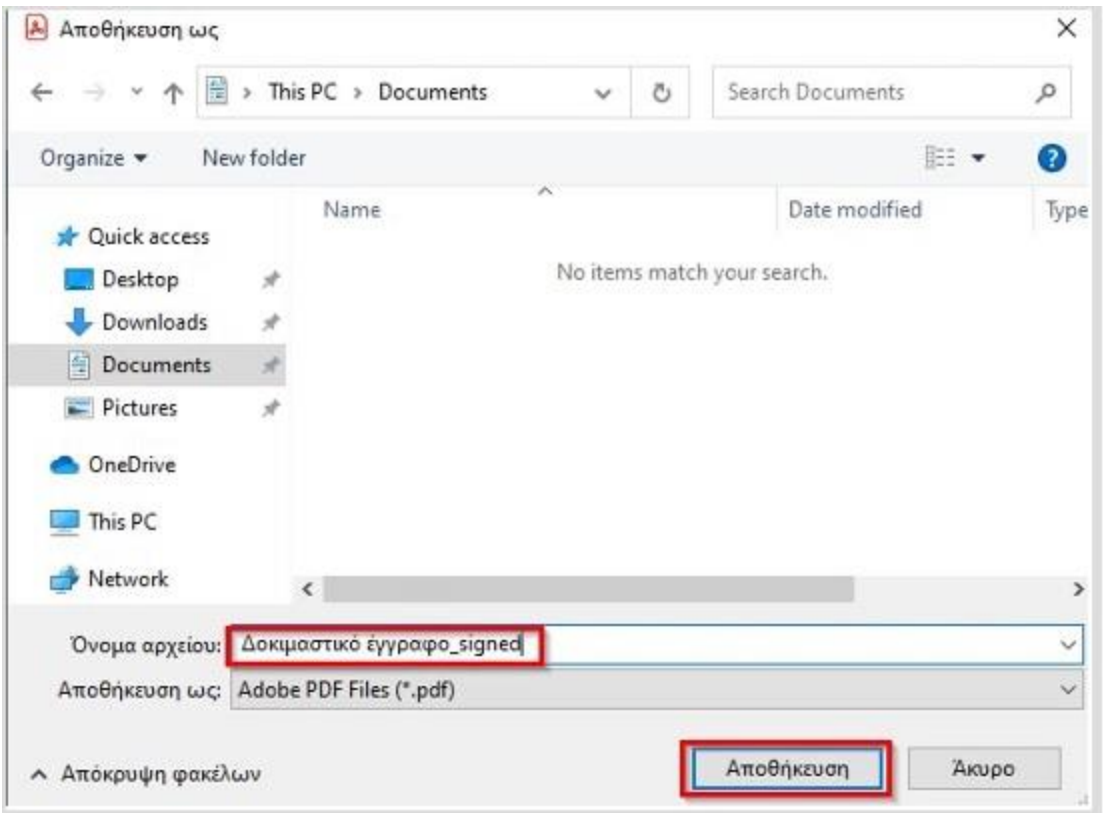

Συμπληρώνουμε ξανά τον προσωπικό κωδικό της εξ αποστάσεως ηλεκτρονικής υπογραφής (User's password) και τον 6ψήφιο OTP κωδικό (User's extended password) από την εφαρμογή του authenticator στη συσκευή μας.

Επιλέγουμε **OK**.

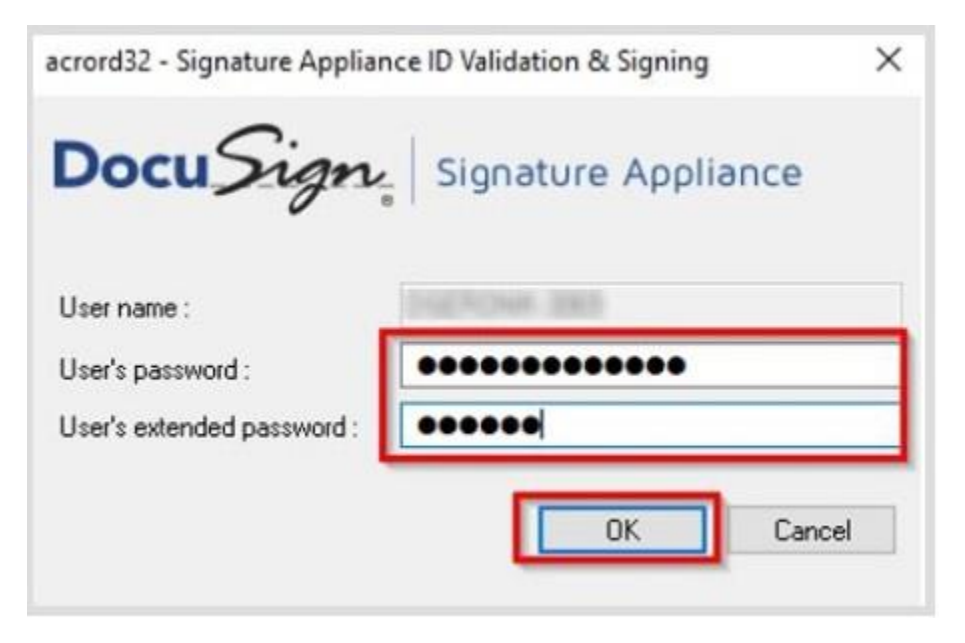

Στην πρώτη προσπάθεια του Adobe Reader να συνδεθεί με το διακομιστή χρονοσήμανσης που ορίσαμε, επιλέγουμε **Allow**. To μήνυμα αυτό δεν θα εμφανιστεί την επόμενη φορά που θα υπογράψουμε ηλεκτρονικά.

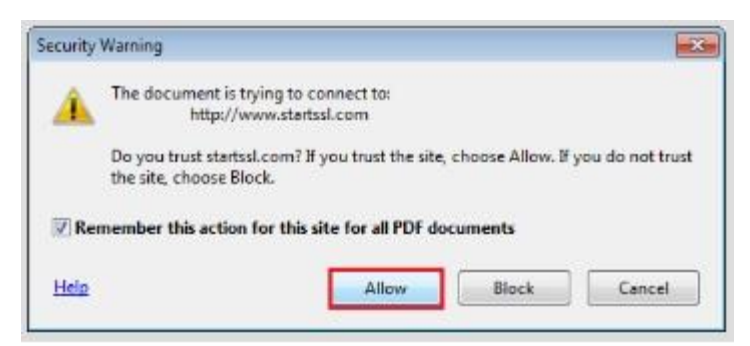

Σε αυτό το σημείο όταν πραγματοποιείται επικοινωνία του Adobe Reader με τον διακομιστή χρονοσήμανσης για να προστεθεί η χρονοσήμανση, αν επιλέξαμε την υπηρεσία χρονοσήμανσης της HARICA στο Βήμα 3 θα εμφανιστεί και πάλι η λίστα πιστοποιητικών μας ώστε να επιλέξουμε το ενεργό πιστοποιητικό μας και να ολοκληρωθεί η προσθήκη της χρονοσήμανσης (timestamping).

Το έγγραφό μας εμφανίζεται ηλεκτρονικά υπογεγραμμένο, συμπεριλαμβάνοντας την ημερομηνία και ώρα της υπογραφής.

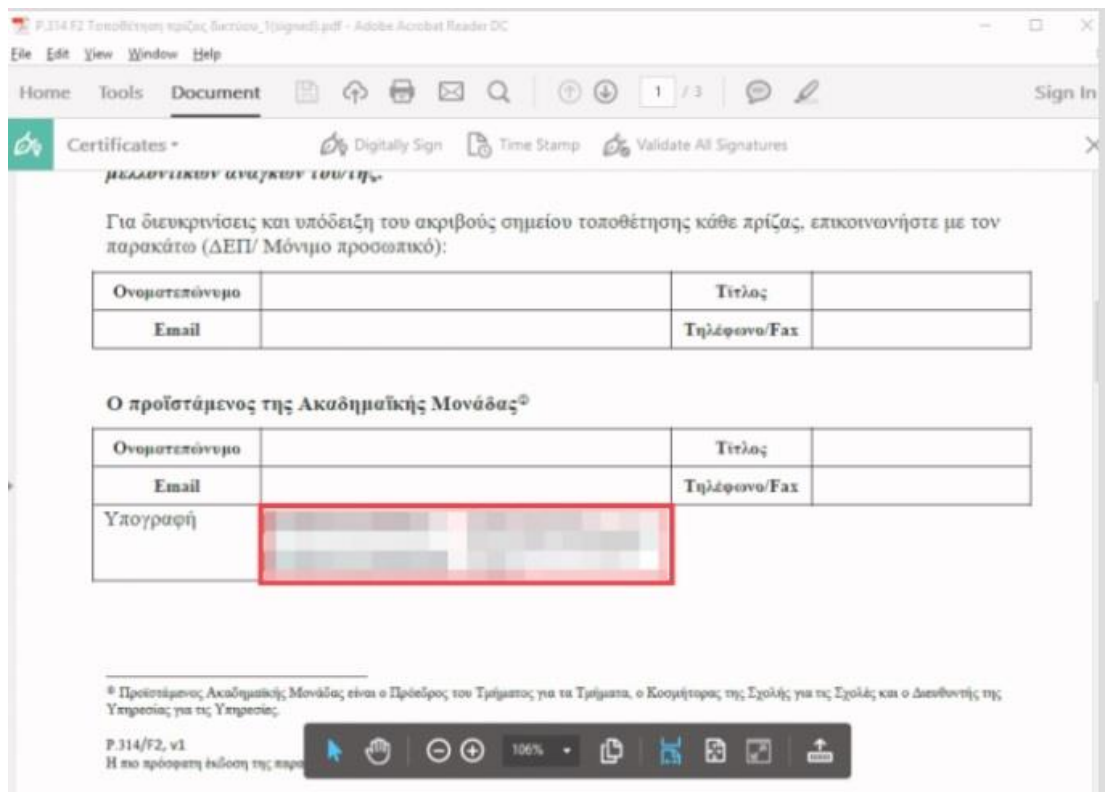